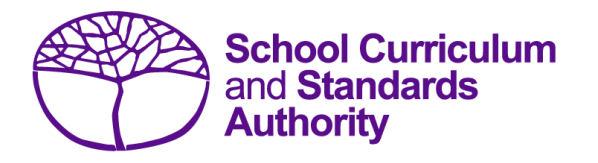

# Data Procedures Manual 2024

# Section 7:

# **Common oral assessment task**

# **Contents**

- **[Overview](#page-1-0)**
- **[Deadline for COAT marks](#page-1-1)**
- **[Recording data for COAT marks](#page-1-2)**
- **[Setting up a COAT marks database in Excel](#page-1-3)**
- **[Saving data for upload into SIRS](#page-3-0)**
- **[Uploading data into SIRS](#page-3-1)**
- **SIRS [reports relating to COAT marks](#page-6-0)**
- **[Further help](#page-6-1)**

**Disclaimer: screenshots are for illustration purposes only. Any representations that show a date prior to 2024 should be treated as examples only. Representations that display new information have been updated.**

#### <span id="page-1-0"></span> $7.1$ **Overview**

All students enrolled in the Year 12 English as an Additional Language or Dialect (EAL/D) ATAR course are required to complete the common oral assessment task (COAT) developed by the Authority for that course. The COAT is compulsory and forms part of the school-based assessment for the Year 12 EAL/D ATAR course.

Schools are required to:

- administer the COAT to all students studying the Year 12 EAL/D ATAR course
- mark the COAT and upload the marks into SIRS. The process for uploading COAT marks is set out below.

### <span id="page-1-1"></span> $7.2$ **Deadline for COAT marks**

Refer to the Authority website for dates when marks for students studying the Year 12 EAL/D ATAR course are due to be uploaded into SIRS.

### <span id="page-1-2"></span> $7.3$ **Recording data for COAT marks**

Data can be entered into school database systems, including, but not restricted to, Civica MAZE, Administration of Schools (AoS), Reporting to Parents (for most public schools), SEQTA and Synergetic. To find out how to record data in these systems, contact the software supplier or refer to Database programs for user manuals.

If your school records data using Excel, the data must be formatted correctly. Failure to format data correctly will ultimately prevent the data from being uploaded into SIRS. Refer to the instructions below on how to set up an Excel database for COAT marks.

#### <span id="page-1-3"></span> $7.4$ **Setting up a COAT marks database in Excel**

Schools that use Excel as their database for collection of COAT marks are required to lay out data in a specific format to ensure it can be uploaded into SIRS.

Information can be found in this section on how to set up an Excel database for COAT marks (RSCOT).

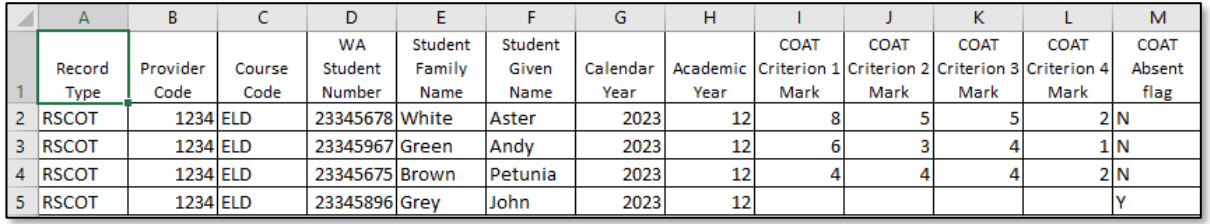

The screenshot above shows a section of the required format for the COAT marks database in Excel. For example, the **Record Type** is required in Column A, the **Provider Code** is required in Column B etc. Each row records a student's result in a COAT for the Year 12 EAL/D ATAR course.

The layout requirements for all columns in the COAT Excel database are specified in the following table.

Note: once the table has been formatted and data entered into the Excel document, the header row must be removed, and the document saved as a **.CSV** or a **.SCSV** file before it can be uploaded into SIRS.

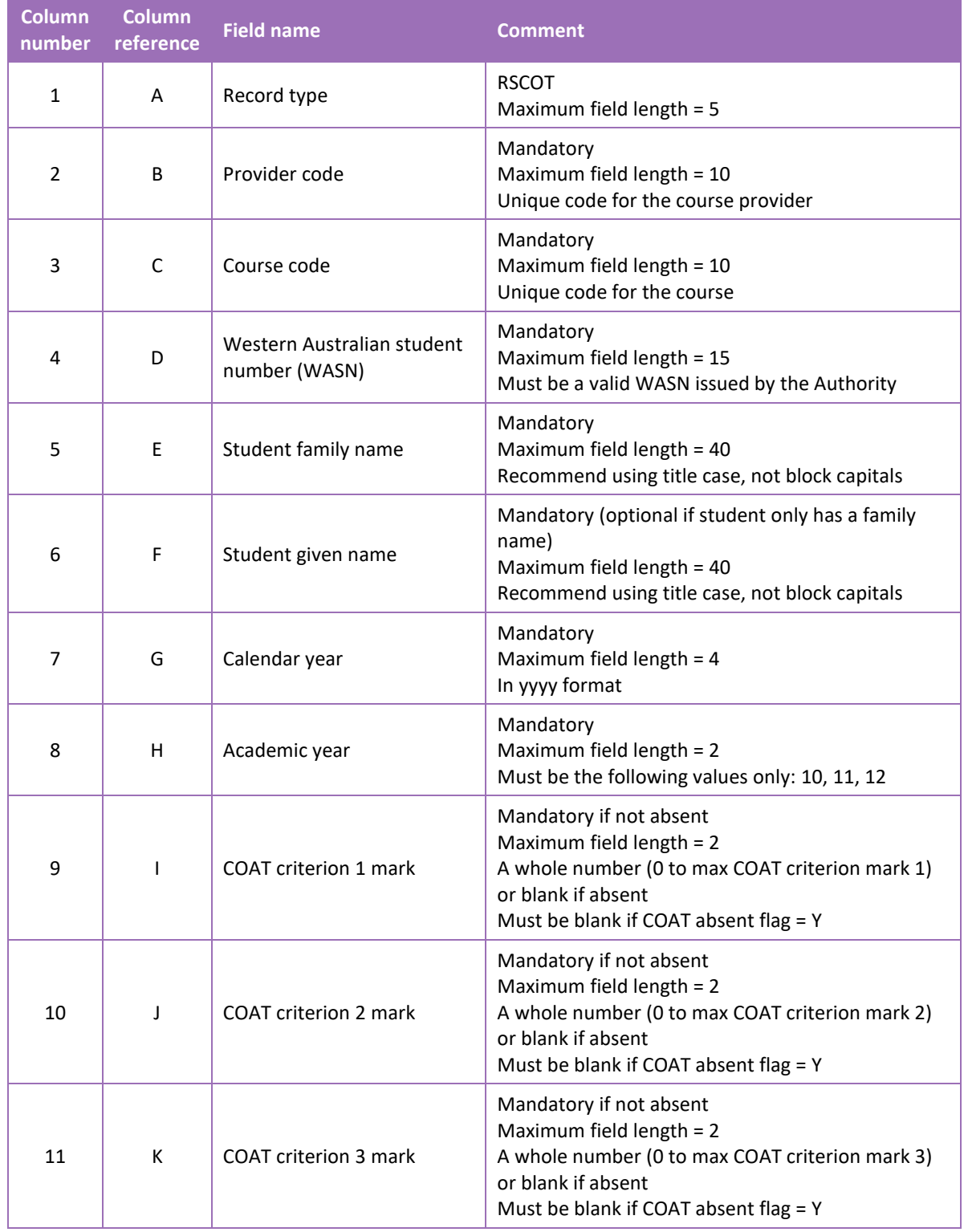

## **Table 1: Section 7 – Excel file format for COAT marks (RSCOT)**

Section 7: Common oral assessment task

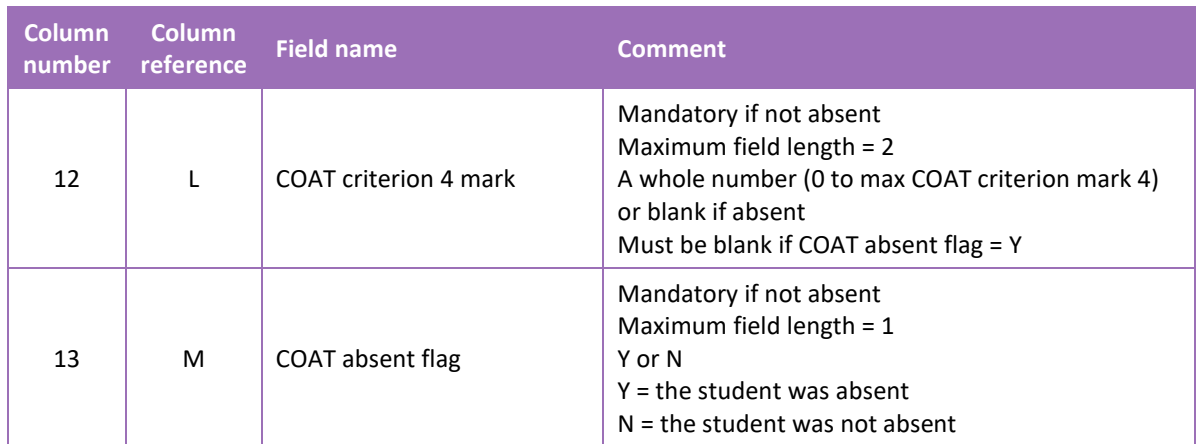

### <span id="page-3-0"></span>**Saving data for upload into SIRS**  $7.5$

Once all required information has been entered into a database, the data must be saved (or exported) as a **.CSV** or a **.SCSV** file before it can be uploaded into SIRS. Failure to save in this format will ultimately prevent the data from being uploaded into SIRS.

# 7.5.1 File naming

The file name convention is:

## **XXXXXSSSSTTYYY.csv**

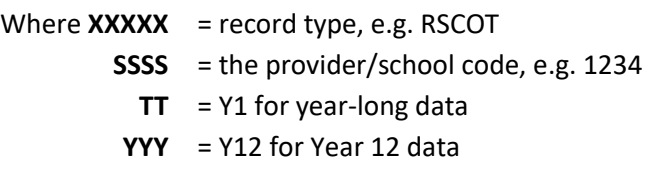

## **Example**

A file from provider/school 1234, with Year 12 students, would be **RSCOT1234Y1Y12.CSV**.

# 7.5.2 Further changes

If any further changes need to be made to the spreadsheet, make sure you edit your original Excel document and not the **.CSV** or the **.SCSV** file, as opening the file again will result in the loss of any text formatting.

#### <span id="page-3-1"></span>7.6 **Uploading data into SIRS**

Once data has been saved as a **.CSV** or a **.SCSV** file, it can be uploaded into SIRS.

To upload COAT marks:

1. In the blue horizontal navigation bar, hover over the **Uploads** tab. Click on **Upload COAT Result** (see screenshot below).

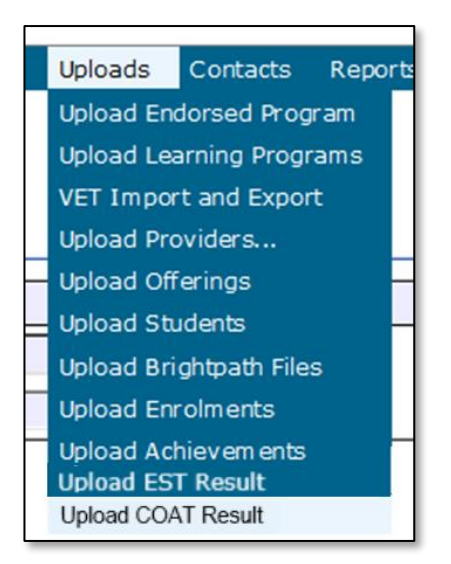

2. The **Upload COAT Result** fields will appear. To locate the required file on your computer, click on the **Browse** button (see screenshot below).

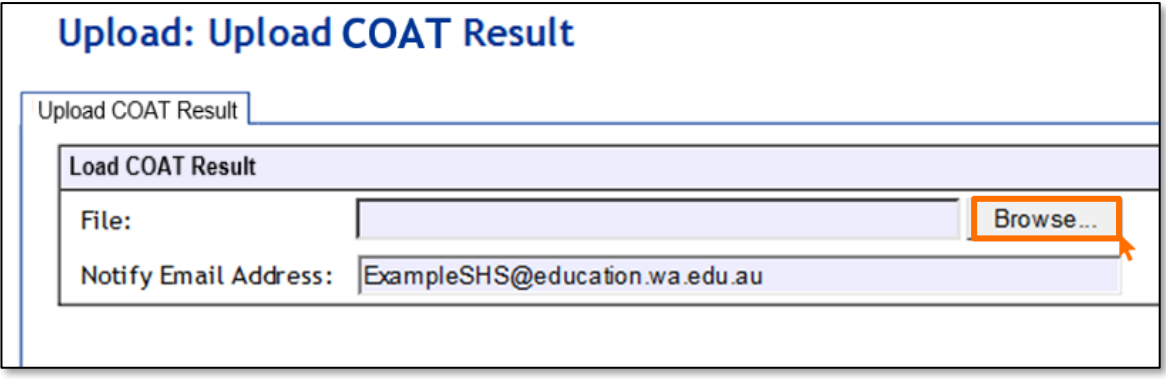

3. On a Windows operating system, the **Choose File to Upload** screen will appear. Navigate to the folder where the required file is stored on your computer.

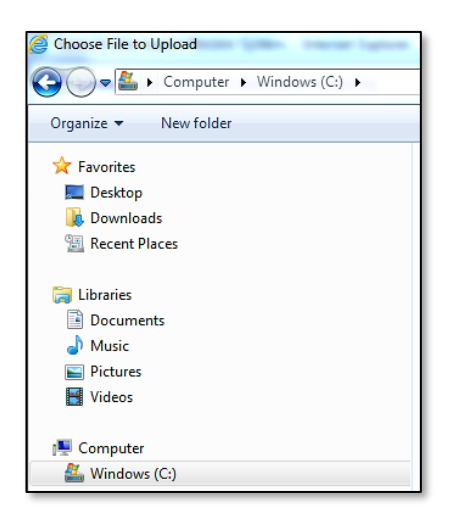

4. Click on the required file (see example below).

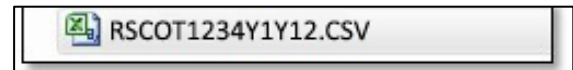

5. Click on **Open**. The drive, folders path and file name will appear in the **File** field (see screenshot below).

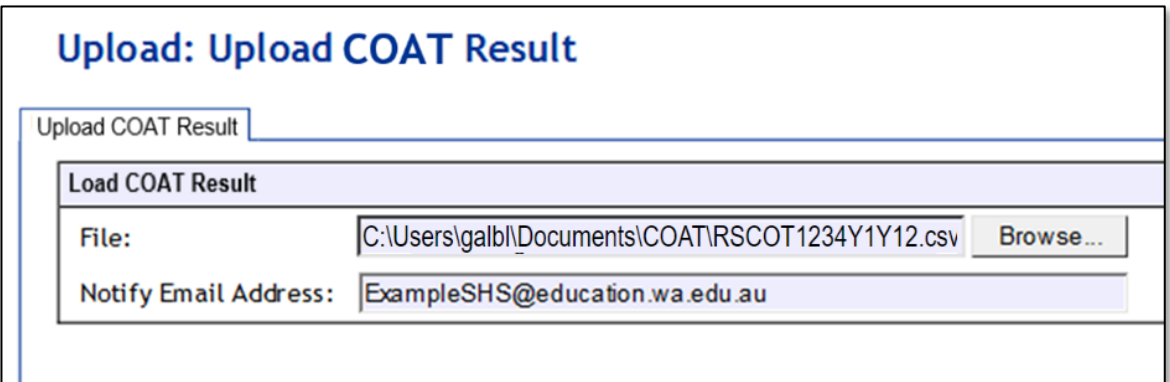

Note: the email address of the person uploading the file will automatically appear. SIRS will send an email message to this person to report the status of the upload.

6. Click **Upload File for Processing** or you can click on the **Close** button to exit without continuing with the upload.

Note: you can check the progress of your upload in either your email inbox or in **Private Messages**, available from the home page of SIRS.

# 7.6.1 Email messages

Email messages are generated by SIRS and sent to the person uploading the file. These emails may have any of the following messages.

## **Successfully verified**

The system will place the file in the queue for processing and you will receive another email regarding processing.

### **Successfully processed**

The system has processed the file and there were no problems found.

### **Processed with warnings**

This file has been processed, but the system has ignored certain records.

### **Failed verification**

The system is unable to verify the file and send for processing, as there are errors that need to be fixed. Check all error messages produced by SIRS and try to resolve them.

### **Failed processing**

The system was able to verify the file, but there were errors that prevented the information from being processed by SIRS. Check all error messages produced by SIRS and try to resolve them before contacting the Data Services team at [dataservices@scsa.wa.edu.au.](mailto:dataservices@scsa.wa.edu.au)

# 7.6.2 Upload confirmation

You can expect a message reporting the progress of your file within 15 minutes of the upload in either your email inbox or in **Private Messages**, available from the home page of SIRS. Processing time depends on the number of files already queued in the system as well as the size of the files to be processed.

Note: if you successfully upload a file with data that already exists in SIRS, data from the latest file will replace the previous values.

Schools must ensure that all COAT marks are uploaded into SIRS. There are a number of reports available to monitor the progress of a school's upload of COAT marks.

### <span id="page-6-0"></span> $7.7<sub>2</sub>$ **SIRS reports relating to COAT marks**

- **COT001 – COAT achievements by class** This report lists, for each Year 12 class, students' raw COAT marks.
- **COT002 – COAT with missing results** This report lists each student who has a missing raw COAT mark. COAT marks must be uploaded for these students into SIRS. For students who were absent, enter Y in the absent flag column and upload the file again.
- **COT005 – COAT with missing recordings** This report identifies if any recordings are missing from the File Transfer Protocol (FTP) location.
- **COT011 – COAT school mark vs reviewer mark** This report lists the school and the reviewer mark for each selected script, the mean of the school marks and the mean of the reviewer marks and the differences between the two mean values by each class.

• **COT232 – EAL/D COAT WASN** This report shows on each page, each EAL/D COAT student's WASN for the selected provider.

#### <span id="page-6-1"></span> $7.8$ **Further help**

For issues relating to the information contained in the *Data Procedures Manual 2024*, contact the Data Services team a[t dataservices@scsa.wa.edu.au.](mailto:dataservices@scsa.wa.edu.au)